Sénada

# **Manual de Usuario Perfil "Alumnado"**

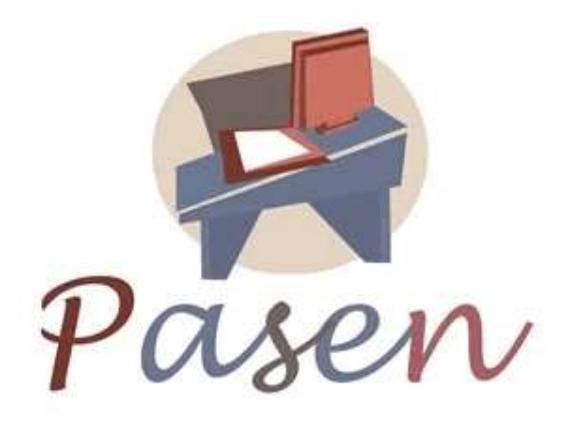

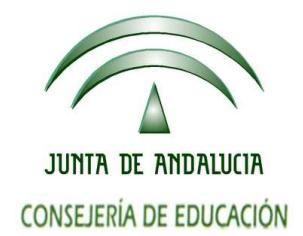

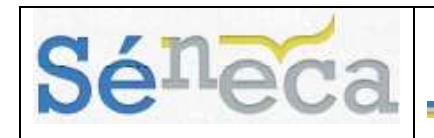

# ÍNDICE

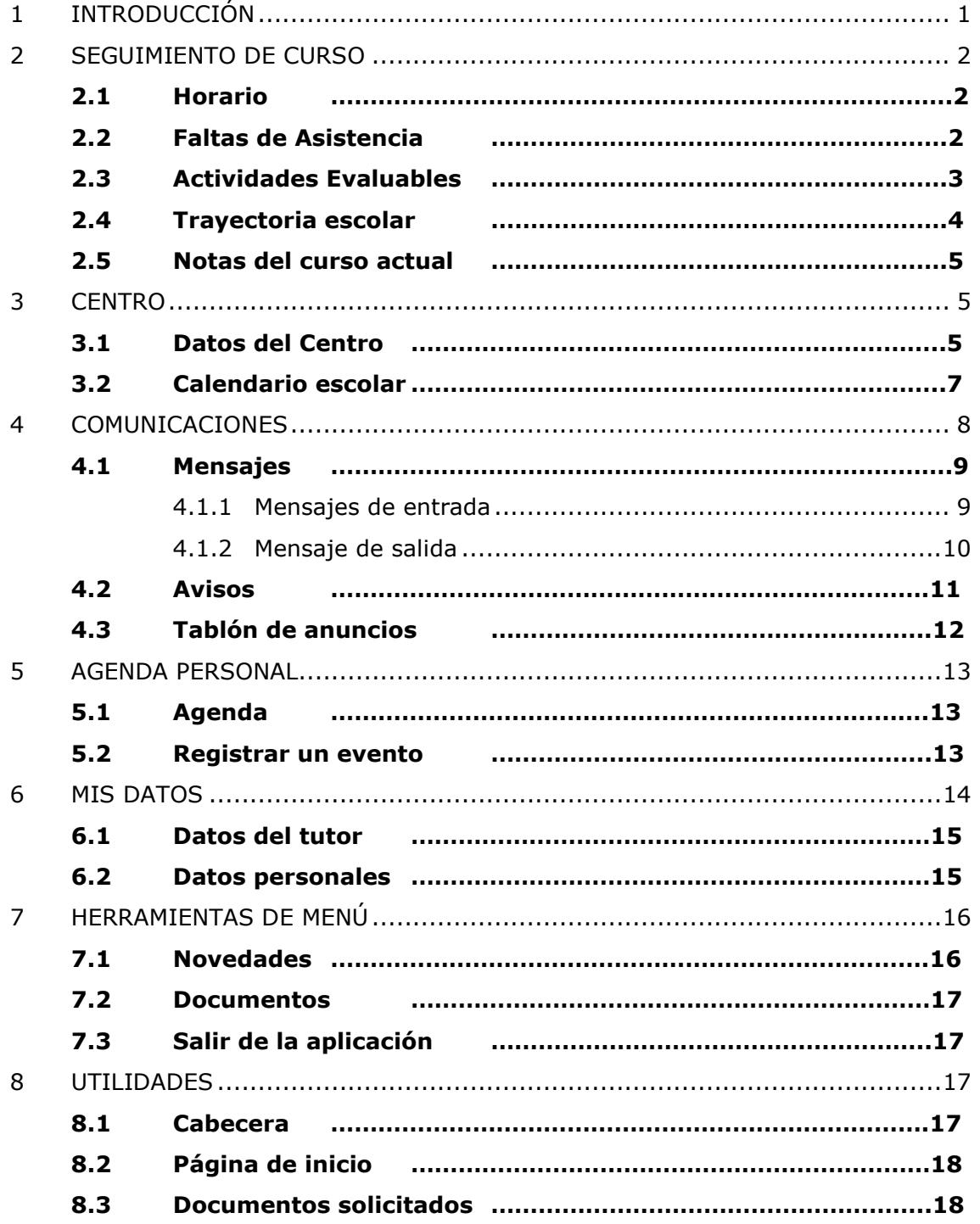

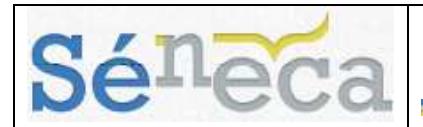

# **1 INTRODUCCIÓN**

**PASEN**, es un módulo que forma parte de **SÉNECA** y permite la comunicación entre los distintos miembros de la comunidad educativa (tutores/as legales, alumnado, cargos directivos y profesorado).

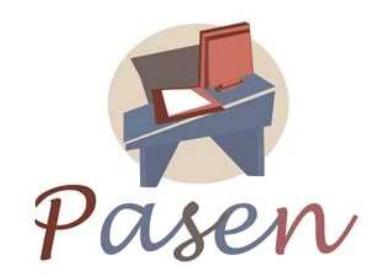

Este servicio de valor añadido se apoya en una aplicación Web que actúa de nuevo canal de comunicación y que ofrece a todos los agentes de la Comunidad Educativa la posibilidad de mantener un diálogo fluido y cotidiano, aún para aquellos que por diversos motivos, ya sean personales, laborales o de cualquier otro origen, no puedan llevarlo a cabo del modo tradicional.

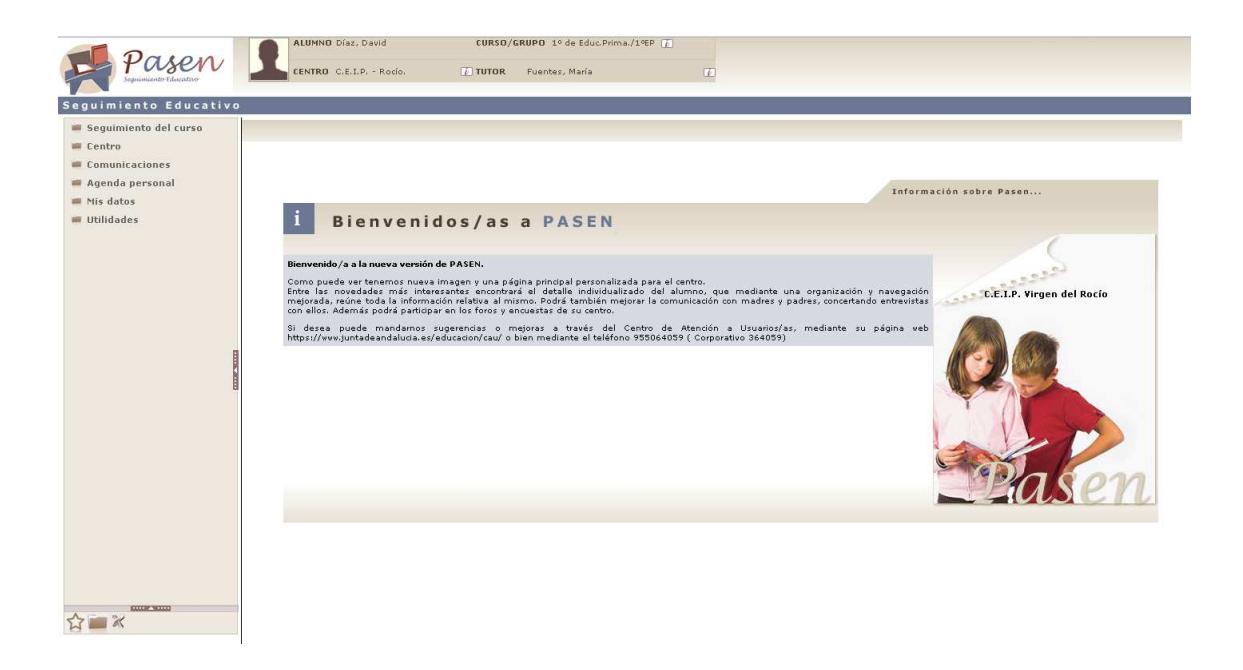

**PASEN** nos da muchas facilidades para que llevemos un seguimiento del curso, pudiendo consultar las actividades evaluables (controles, tareas y otros ítem), consultar su horario escolar, las faltas de asistencia registradas por el profesor, obtener información de su trayectoria escolar y consultar las notas de evaluación.

Existe también (entre otras cosas) un apartado de comunicaciones en las que los alumnos/as podrán intercambiar mensajes con el profesorado, consultar

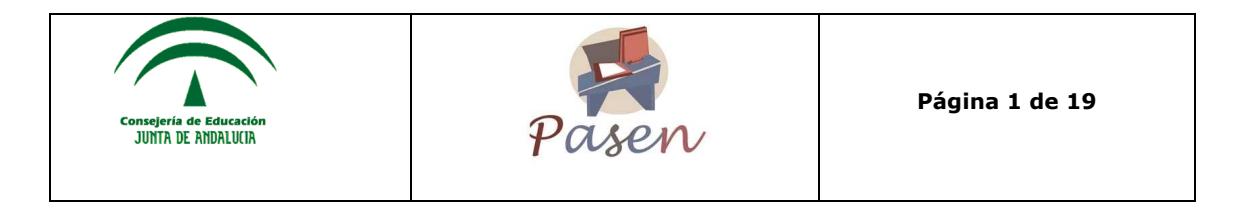

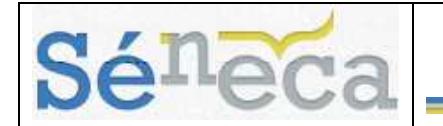

información relacionada con el colegio a través del tablón de anuncios, así como suscribirse a los avisos del centro.

El siguiente manual se centra en los servicios que ofrece **PASEN** al alumnado matriculado en el centro.

Se define la funcionalidad en el orden en que aparecen en el menú de la aplicación.

# **2 SEGUIMIENTO DE CURSO**

### 2.1 *Horario*

El horario escolar del alumno/a es accesible desde:

1. La cabecera: Se pulsa sobre la imagen de información **de** que está al lado del indicador de "CURSO/GRUPO".

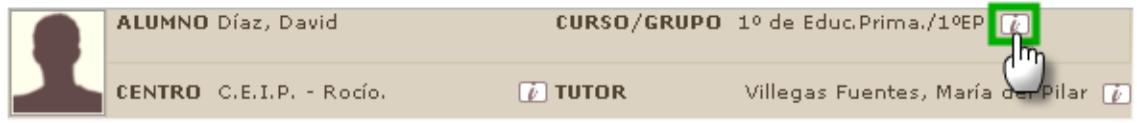

**2. El menú principal:** Se pulsa en la opción **Seguimiento del curso** y a continuación, en la subopción **Horario.**

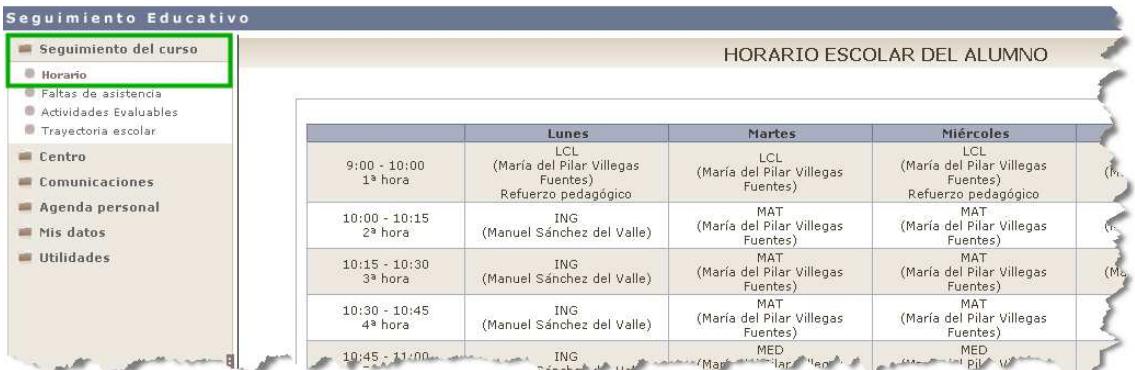

### 2.2 *Faltas de Asistencia*

Para ver las faltas de asistencia basta con seguir la ruta: **Seguimiento del curso/Faltas de asistencia**. Al pulsar sobre el cuadro desplegable el sistema muestra una lista con los diferentes tipos de faltas de asistencia existentes:

- **Todas:** muestra todas las faltas de asistencia.
- **Injustificadas:** muestra las faltas de asistencia injustificadas.
- **Justificadas:** muestra las faltas de asistencia justificadas.

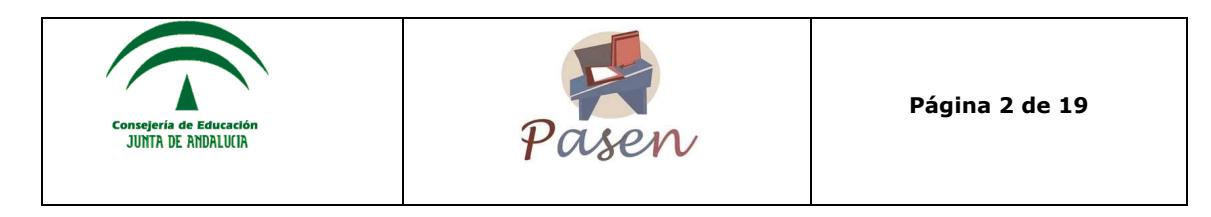

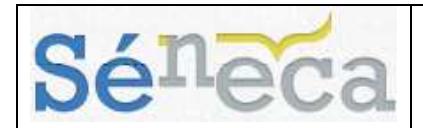

• **Retraso:** muestra los retrasos.

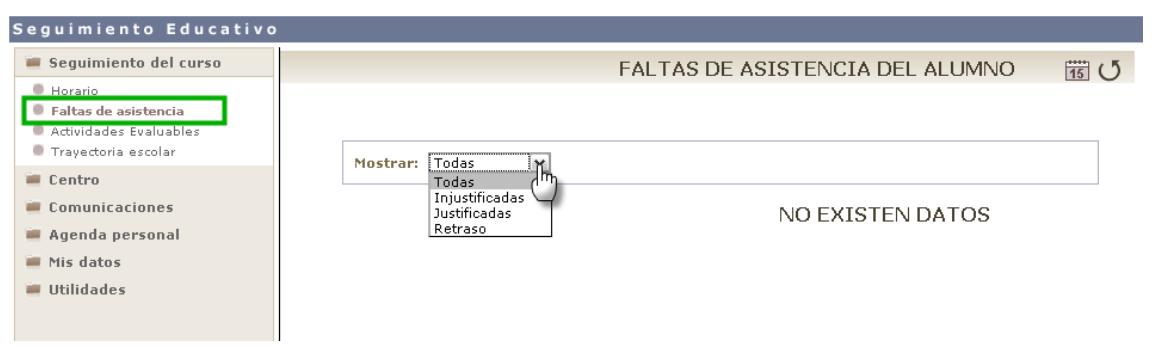

### 2.3 *Actividades Evaluables*

A través de la subopción de **Actividades evaluables** del apartado **Seguimiento del curso**, se permite consultar los controles, tareas e ítem evaluables que se han asignado al alumno/a.

Para mostrar las actividades evaluables primero se debe seleccionar la "Materia" y seguidamente la "Evaluación" correspondiente. Una vez hecho esto, se mostrarán todas las actividades evaluables de la materia seleccionada.

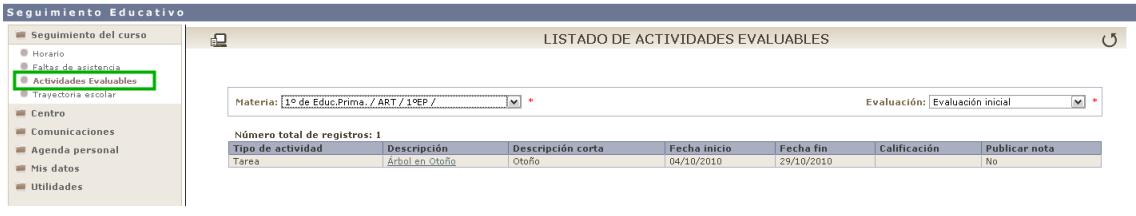

### **A tener en cuenta que…**

Solo se mostrarán en este apartado aquellas actividades que el profesor/a haya marcado para mostrar a las familias. Además se mostrarán en la "Agenda Personal", en el caso que las haya marcado para mostrar en agenda.

Haciendo clic sobre la descripción de las actividades evaluables mostradas, se puede acceder al "Detalle" y ver toda la información acerca de la actividad.

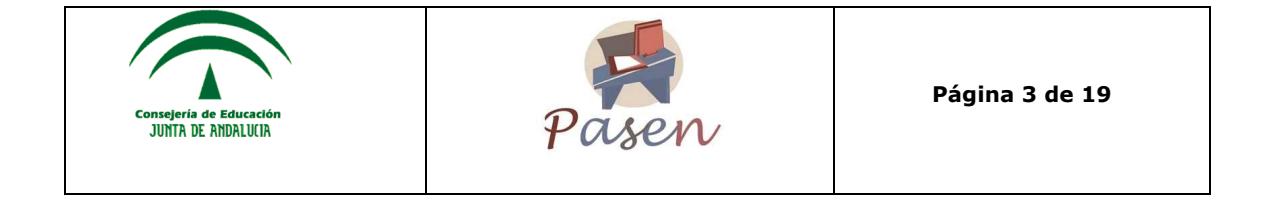

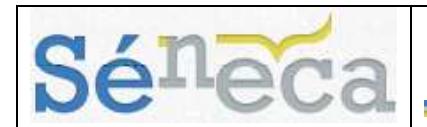

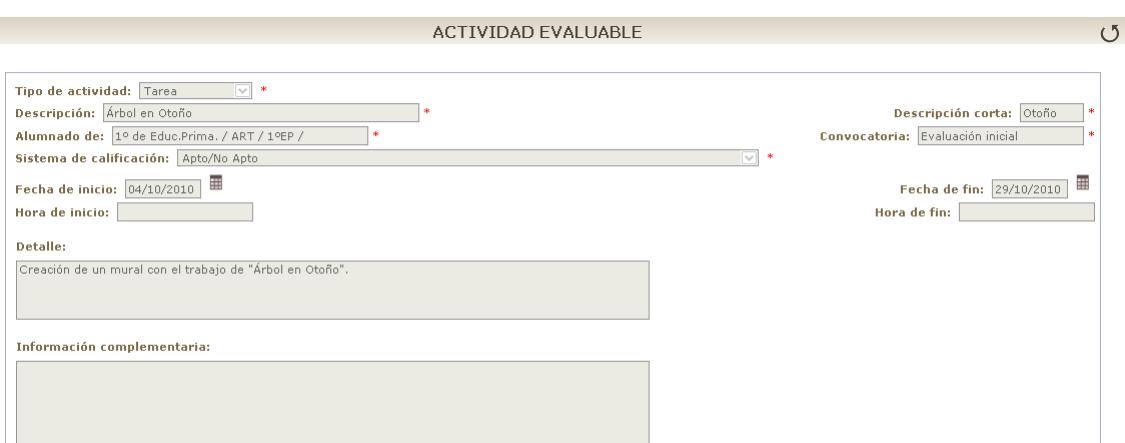

### 2.4 *Trayectoria escolar*

Para ver la trayectoria escolar del alumnado basta con dirigirse a **Seguimiento del curso/Trayectoria escolar**, en esta opción, se accede a la pantalla "Expediente académico".

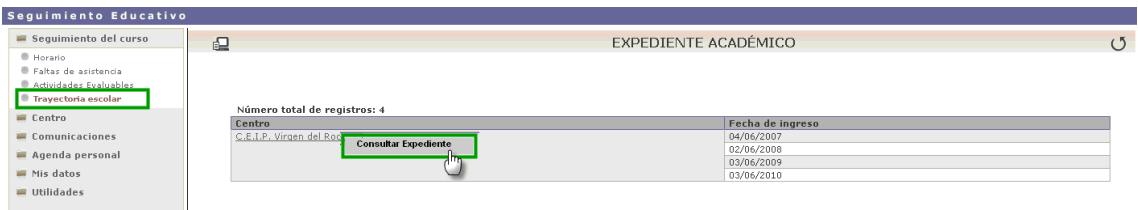

Esta pantalla nos ofrece la posibilidad de consultar el expediente global del ciclo en el que se encuentra el/la alumno/a o bien el expediente académico en el centro actual con el detalle de cada uno de los años en los que se ha matriculado.

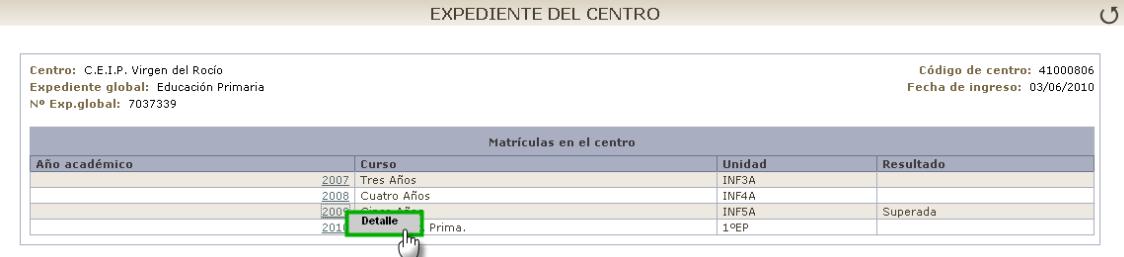

Para ver los detalles de las matrículas del **Expediente del centro** se hace clic en el año académico que se quiere consultar, y se mostrará un menú emergente con la opción "Detalle" de matrícula. Al pulsar sobre esta opción se muestra el detalle de la matricula con el tipo de materias, y su clasificación correspondiente.

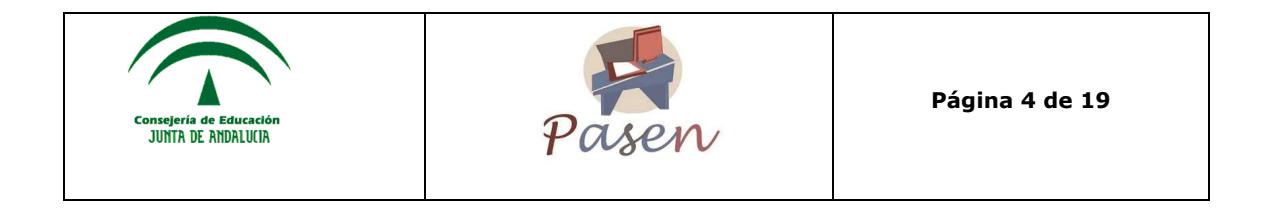

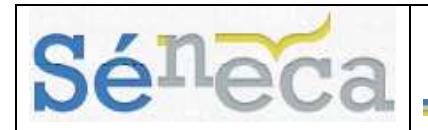

#### DETALLE DE MATRÍCULA

 $(5)$ 

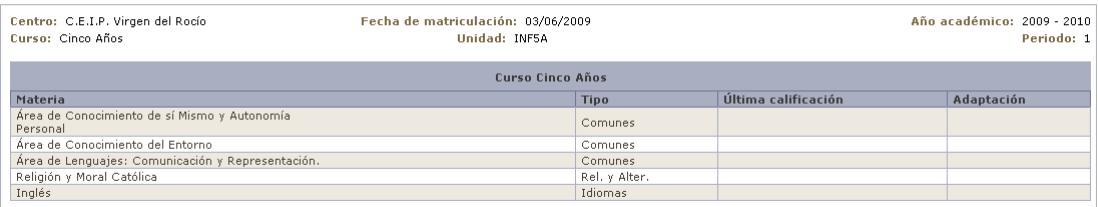

## 2.5 *Notas del curso actual*

La última opción del menú **Seguimiento del Curso**, se trata de la consulta de las notas en las distintas convocatorias que tienen lugar en el centro. Pulsando en esta opción, se accede a la siguiente pantalla:

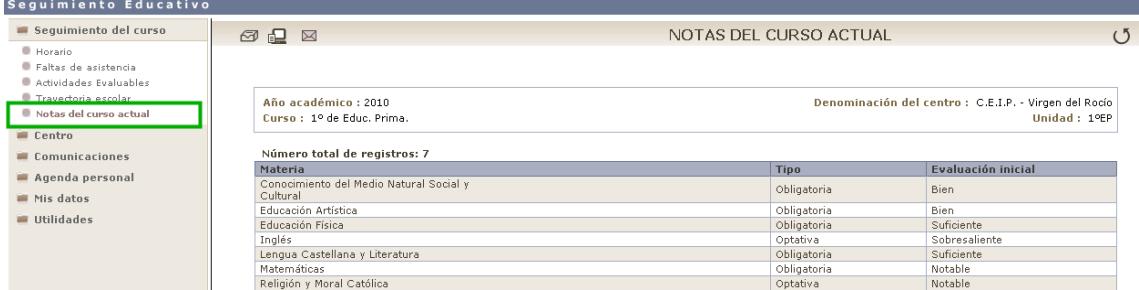

En ella se pueden ver las calificaciones que se encuentren publicadas hasta el momento.

#### **Importante**

Esta opción sólo estará visible en el menú cuando la fecha actual esté comprendida entre el periodo de inicio y fin de publicación de notas a familias definidas por el centro en cada convocatoria.

### **3 CENTRO**

La opción de menú **Centro**, entre otras funcionalidades, contiene información relativa al centro, como son el teléfono, el correo electrónico, y la dirección.

### 3.1 *Datos del Centro*

Se accede a **Centro/Datos propios** y se muestran tres opciones, a través pestañas, que se desarrollan a continuación.

#### **Datos básicos**

La primera es la de los "Datos Básicos" del centro, los cuales vienen predefinidos.

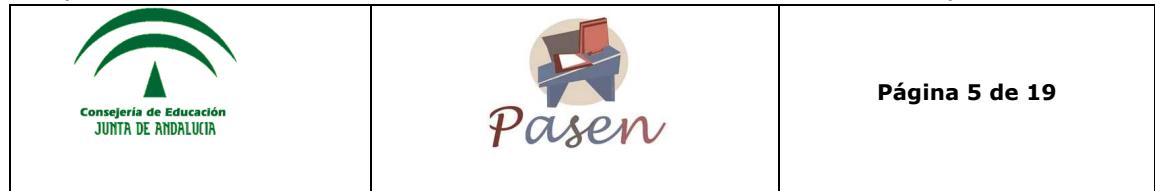

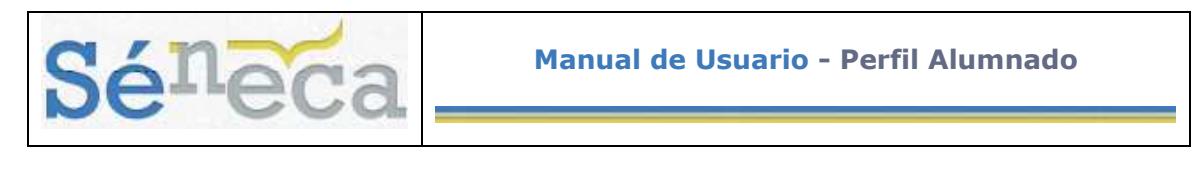

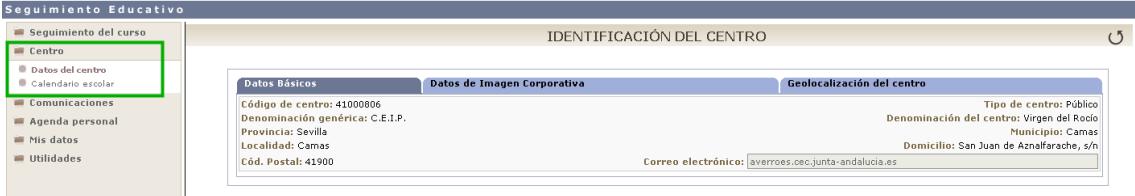

#### **Datos de Imagen Corporativa**

La siguiente pestaña es la de "Datos de Imagen Corporativa". Incluye datos del centro, como son: teléfono, fax, texto de bienvenida, página web, la foto y el logotipo del centro.

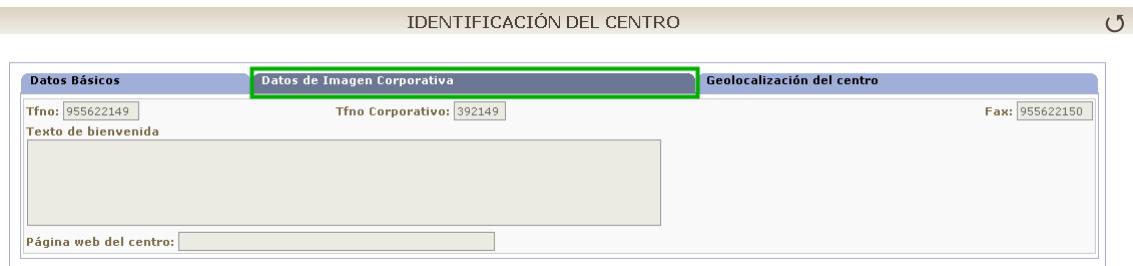

#### **Geolocalización del centro**

Este apartado muestra la ubicación geográfica del centro indicando las coordenadas terrestres, Altitud y Longitud. También se incluye en la pantalla un mapa de la aplicación de georreferenciación "Google Maps" con algunas de sus herramientas más útiles, tales como la visión gráfica, la de satélite o la híbrida; la aplicación de zoom sobre la zona deseada; etc.

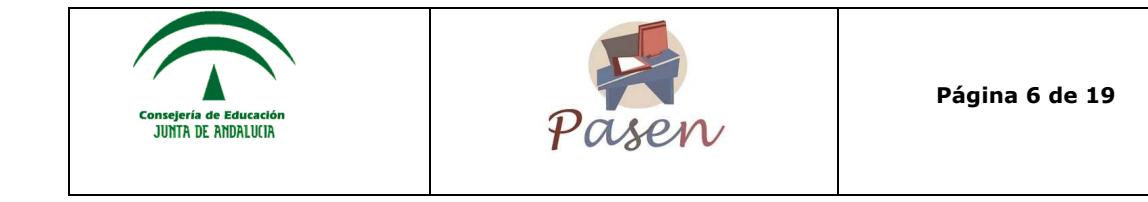

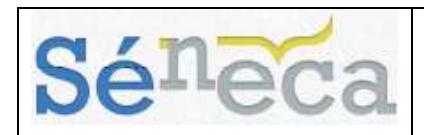

#### IDENTIFICACIÓN DEL CENTRO

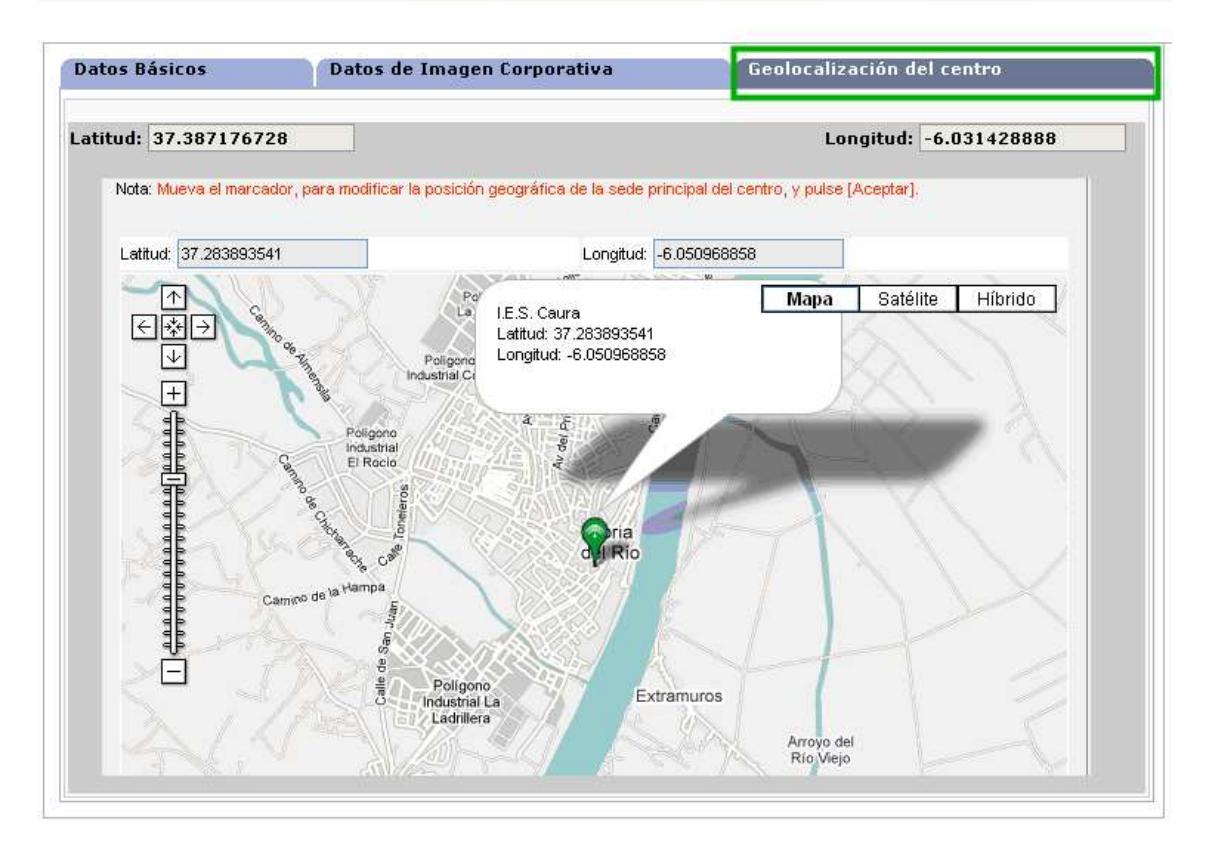

### 3.2 *Calendario escolar*

En esta opción del menú **Centro** se puede consultar el *Calendario escolar* para el curso vigente. Los días festivos se muestran en colores diferenciados en función del ámbito territorial de la festividad. Al posicionar el puntero del ratón sobre un día festivo, aparece un mensaje indicándonos qué festividad se celebra en ese día.

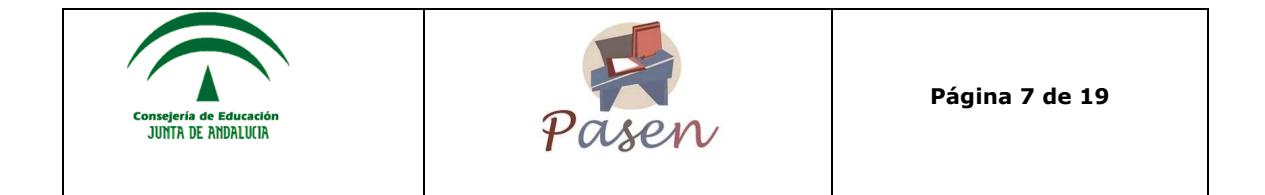

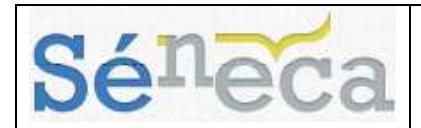

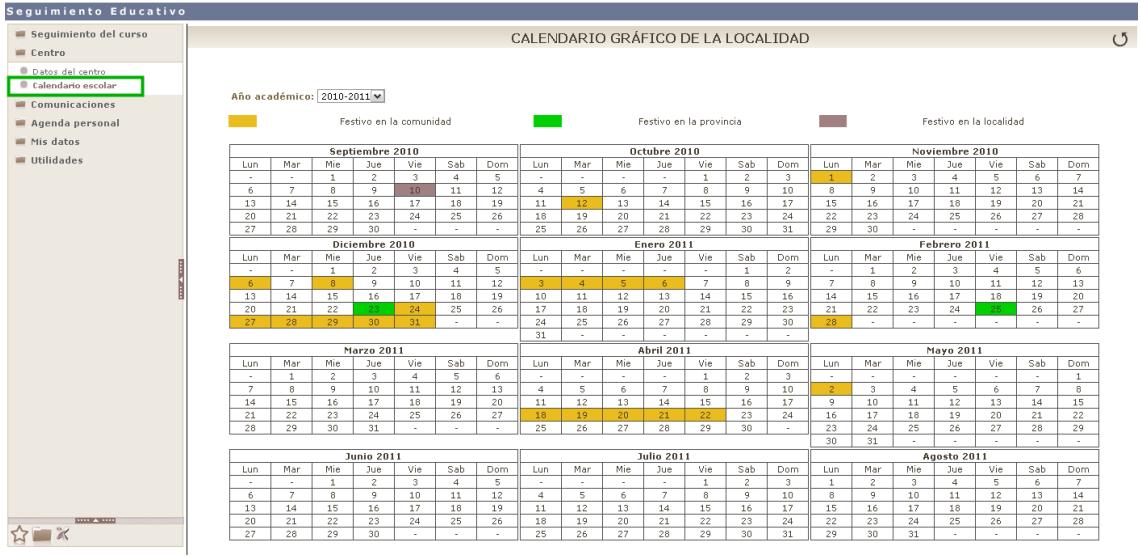

# **4 COMUNICACIONES**

Los servicios de comunicaciones disponibles en **PASEN** ofrecen la posibilidad de comunicarse directamente con los distintos colectivos del centro (alumnado, profesorado,…).

La plataforma **PASEN** se define, principalmente, como un potente medio de comunicación entre los distintos miembros de la Comunidad Educativa: padres/madres, profesorado y alumnado. Para mantener un flujo de comunicación lo más activo y participativo posible, **PASEN** cuenta con varias herramientas de comunicación:

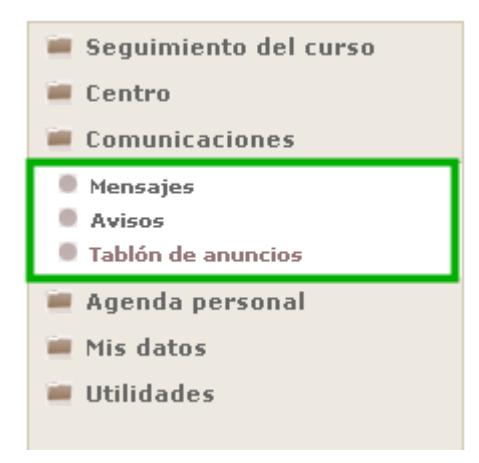

• **Mensajes**: de entrada y de salida, estas opciones de comunicación permiten enviar mensajes escritos de forma inmediata a usuarios de la plataforma de manera individualizada, es decir, el receptor recibirá personalmente el mensaje.

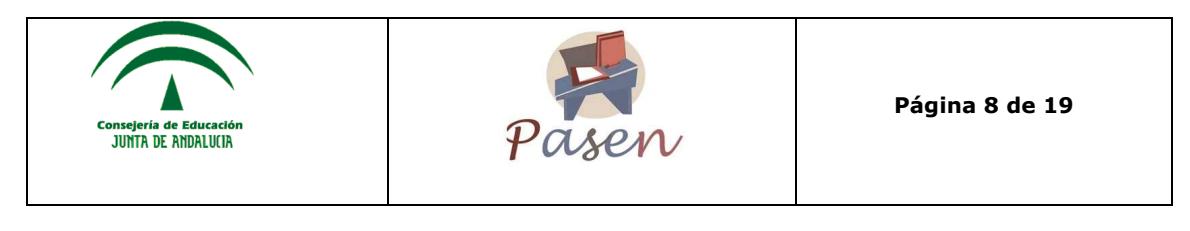

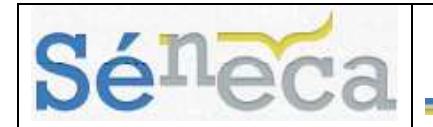

- **Avisos:** Existen avisos automáticos y otros que establece el centro.
- **Tablón de anuncios**: Desde aquí se puede consultar las noticias publicadas.

### 4.1 *Mensajes*

Una de las herramientas de comunicación más potentes que ofrece **PASEN** es la de la mensajería, que permite contactar de una manera directa con otros usuarios del centro y en concreto, con el profesorado y el alumnado. Para acceder a ella, en el menú principal **Comunicaciones** se muestra la opción de **Mensajes** además de las de *Avisos* y *Tablón de Anuncios* que se analizarán más adelante. La opción **Mensajes** tiene a su vez dos subopciones:

- *Mensajes de entrada*
- *Mensajes de salida*

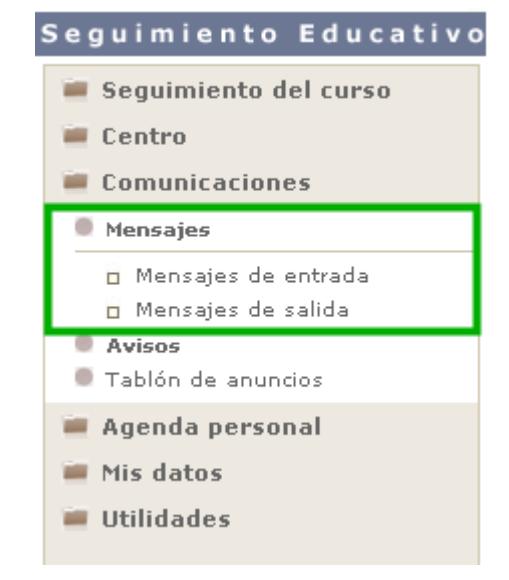

### **4.1.1 Mensajes de entrada**

Al pulsar en **Mensajes de entrada**, el sistema muestra la pantalla *"Relación de mensajes de entrada"* desde la que se muestran los mensajes recibidos, indicándose si contienen ficheros adjuntos, el remitente, denominación del centro, fecha de lectura, fecha de respuesta, etc. Aquellos no leídos no incluirán fecha en la columna "Fecha de lectura". Pulsando sobre la columna "Fecha de entrada" se muestran 3 opciones en el menú emergente.

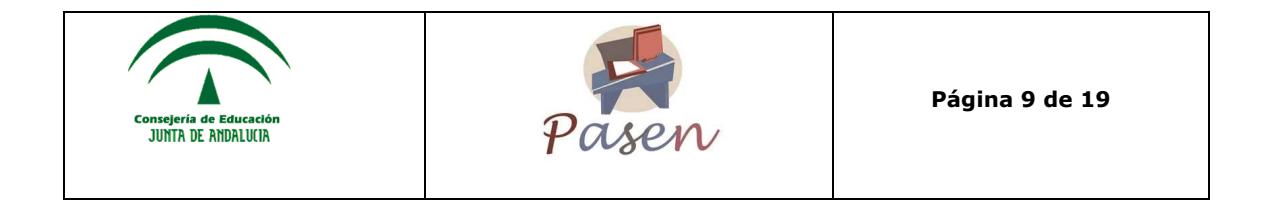

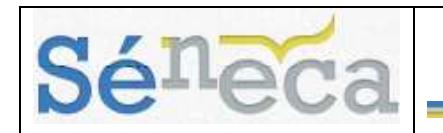

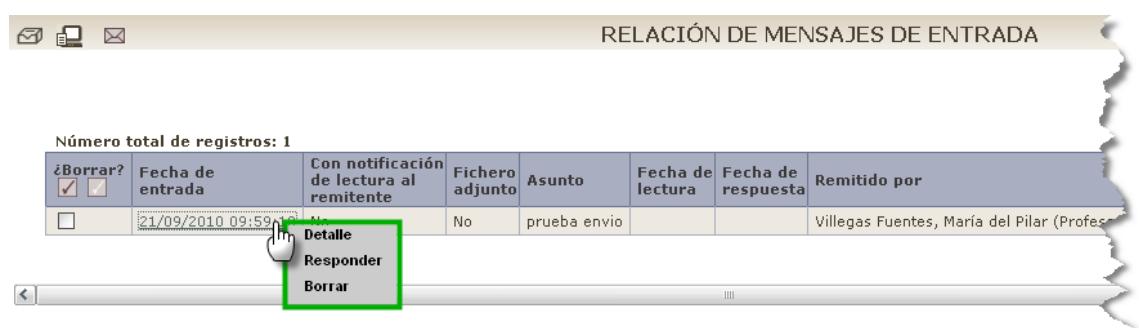

- **Detalle:** Se accede a ver el mensaje en detalle, con la posible conversación encadenada que haya podido tener lugar con el remitente.
- **Responder:** Una vez mostrada la lista de mensajes recibidos, el sistema permite responder a aquellos que aún estén pendientes, es decir, aquellos cuyo campo "Fecha de respuesta" aparece vacía. Para ello basta con hacer clic en la fila correspondiente y seleccionar la opción "Responder" del menú emergente.

Al hacerlo aparecen completos los campos *Destinatario*, *Asunto* y *Fecha de borrado*, siendo modificables estos dos últimos. También se puede adjuntar algún fichero y marcar la opción "Con notificación de lectura del mensaje" para que se informe de la lectura por parte del destinatario del mensaje enviado. Una vez finalizado, se envía pulsando en el botón "Aceptar"  $\mathcal O$ .

• **Borrar:** Se elimina el mensaje seleccionado.

### **4.1.2 Mensaje de salida**

Pulsando en la subopción **Mensajes de salida**, se accede a la lista de todos los mensajes enviados. Al igual que con los recibidos, se informa del asunto, de si se requirió notificación del destinatario, si se envió con fichero adjunto, o la fecha de envío, etc.

Las opciones del menú emergente de cada mensaje enviado son:

- **Detalle:** Se accede a ver el mensaje enviado en detalle.
- **Lista destinatarios:** desde aquí se consulta el/los destinatario/s del mensaje enviado, informando de si han leído el mensaje o no al seleccionar en el campo "Mostrar los destinatarios".
- **Borrar:** Se elimina de la plataforma el mensaje enviado.

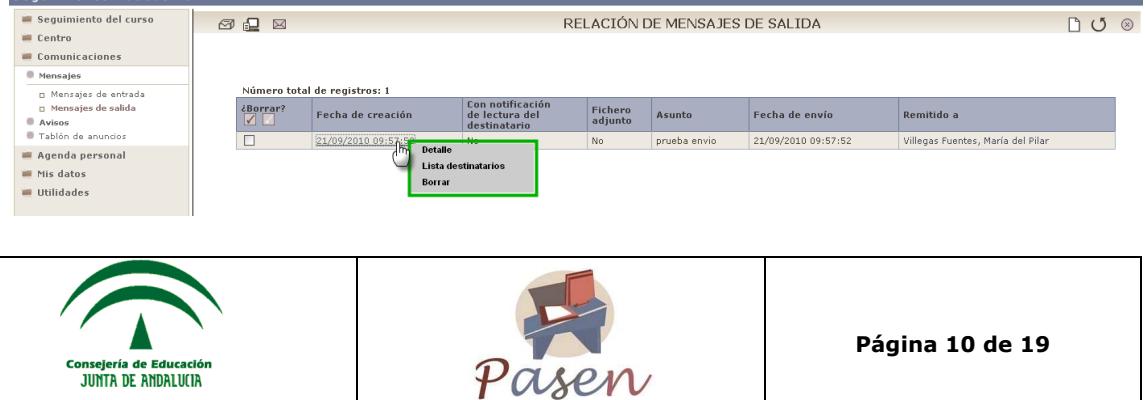

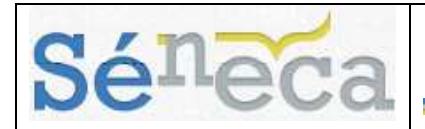

#### **Nuevo mensaje de salida**

Para enviar un mensaje nuevo se accede a la pantalla *"Relación de mensajes de salida"* que se encuentra en **Comunicaciones/Mensajes de salida** y se pulsa en el botón "Nuevo"  $\Box$ . Se abre una pantalla en la que se deben completar los campos requeridos del nuevo mensaje.

Se selecciona el "Destinatario" al marcar las casillas disponibles, en el caso del alumnado podrá enviar mensaje a su profesorado.

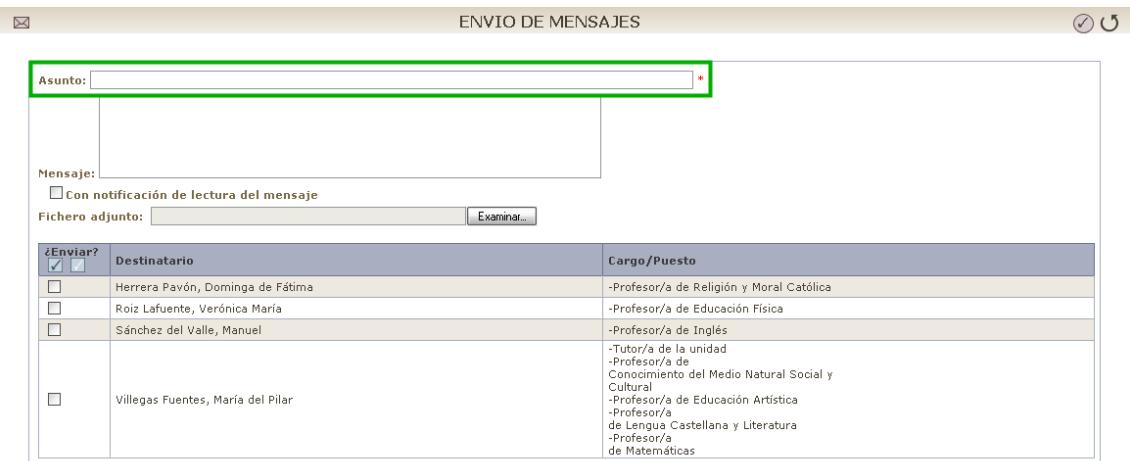

Una vez completados los campos, donde se puede marcar si se desea recibir notificación de lectura del mensaje y/o, adjuntar un fichero, se debe pulsar el botón

"Aceptar"  $\bigcirc$  para enviar el mensaje.

### **Saber más**

Para eliminar un mensaje tanto en la lista de mensajes recibidos como en la de enviados, el procedimiento es el mismo: se marca en la columna "¿Borrar?" de aquel mensaje que se quiere borrar y se pulsa en botón "Borrar seleccionados"  $\&$ .

### 4.2 *Avisos*

En **PASEN** existen avisos para mantener a la comunidad educativa al tanto de los detalles correspondientes al día a día del centro.

Desde la opción de menú principal **Comunicaciones/Avisos/Suscripciones**, se accede a la pantalla de *"Suscripciones de avisos"* con las posibles categorías de avisos a los que el usuario puede suscribirse.

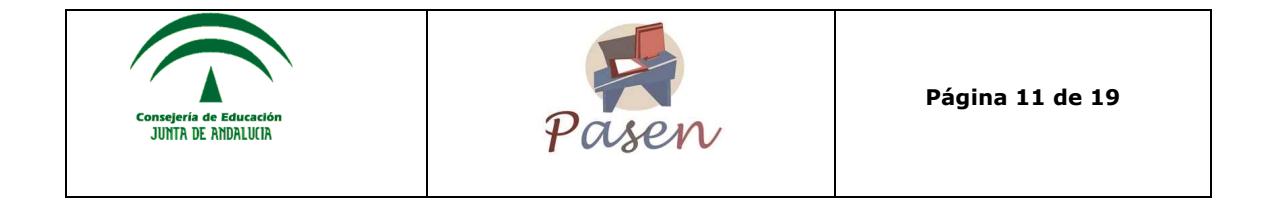

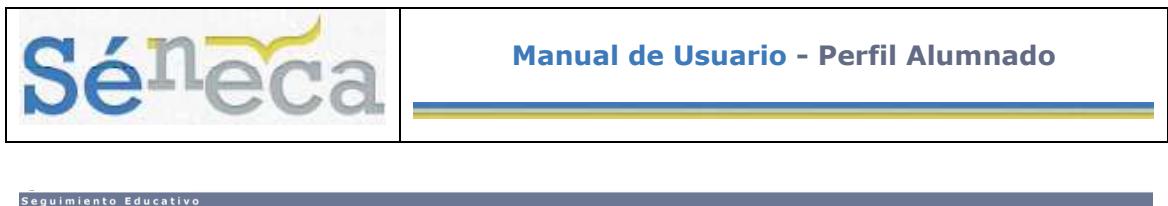

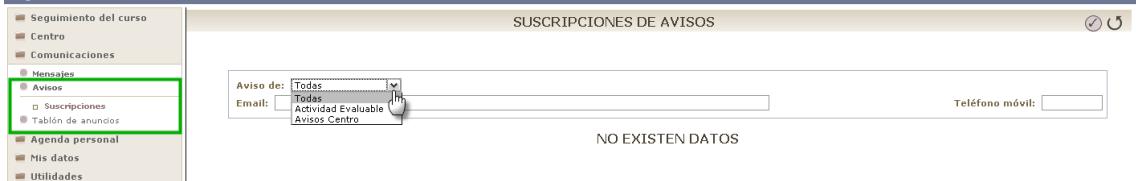

Se debe introducir la dirección de correo electrónico junto con el número de teléfono móvil donde se quieran recibir los avisos elegidos. El usuario podrá suscribirse a una o varias categorías seleccionándolas al desplegar la pestaña de "Avisos de".

Desde el perfil alumnado sólo se podrán suscribir a las actividades evaluables, para recibir las actividades que un profesor le ha creado y a los avisos del centro que el director haya configurado para este colectivo o alumno/a en concreto.

## 4.3 *Tablón de anuncios*

En el tablón de anuncios se podrá consultar las noticias que sean de interés para el centro. Basta con seguir la ruta **Comunicaciones/Tablón de anuncios** y se muestra una pantalla con todas las noticias.

Las noticias pueden ser filtradas por secciones o ver todas.

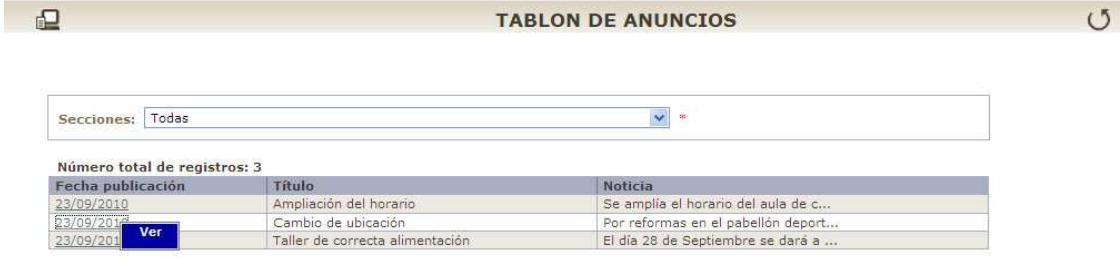

Y mediante la opción emergente "Ver" podemos acceder a la información de la noticia en concreto, sección a la que pertenece, fecha de publicación, fecha de baja en el tablón, título y cuerpo de la noticia.

 $15$ 

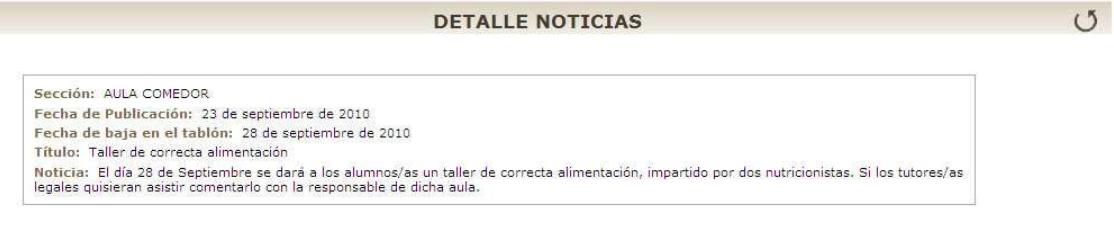

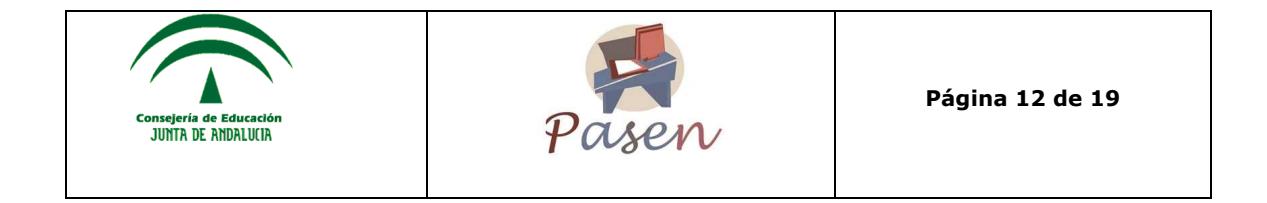

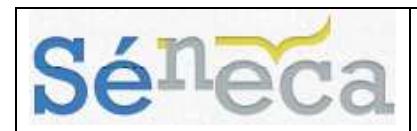

# **5 AGENDA PERSONAL**

### 5.1 *Agenda*

La agenda personal le permitirá registrar citas de eventos interesantes, de carácter académico o personal. Esta agenda es de carácter estrictamente personal, es decir, los eventos o citas, sólo podrán ser visualizados por el propietario/a. En la agenda personal del alumnado, se resaltan automáticamente las actividades evaluables (marcadas para mostrar en la agenda) registradas por el profesorado de dicho alumno/a.

Hay que destacar que los días festivos nacionales vienen predefinidos por defecto.

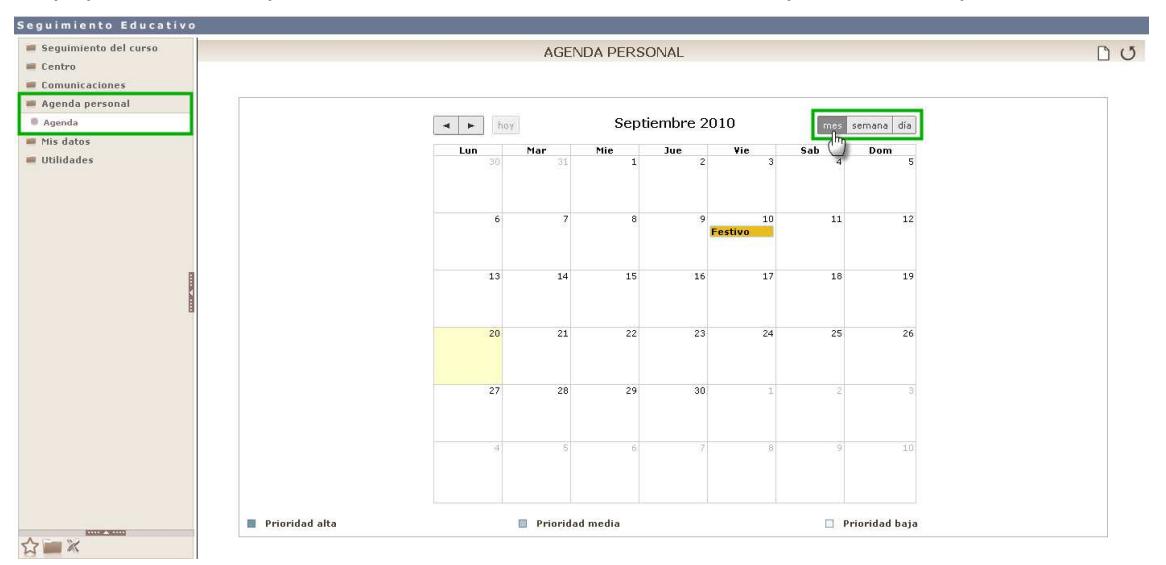

Los botones de la parte superior derecha del calendario permiten cambiar la visión del mismo, mostrando los eventos por día, semana y mes completo.

En la visión de la Agenda personal por día se pondrán visualizar los eventos por cada una de las horas de esa jornada.

### 5.2 *Registrar un evento*

Registrar una cita en la agenda personal que nos proporciona **PASEN** es ciertamente sencillo. Una vez dentro de la pantalla de *Agenda Personal*, basta con pulsar en el habitual icono de "Nueva cita":  $\square$ 

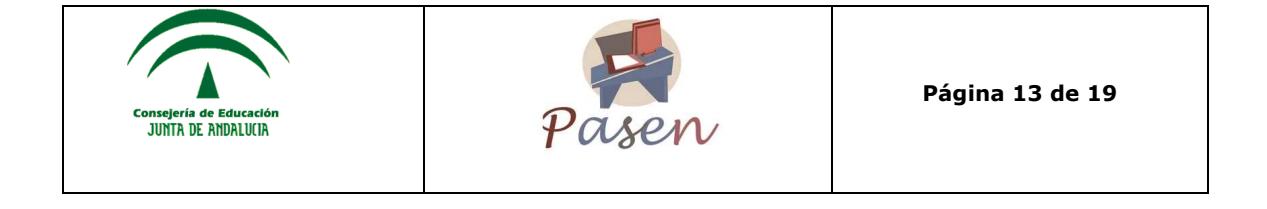

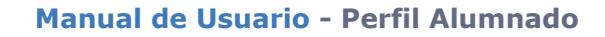

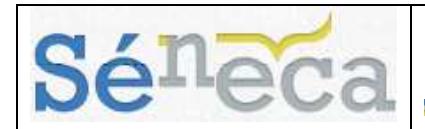

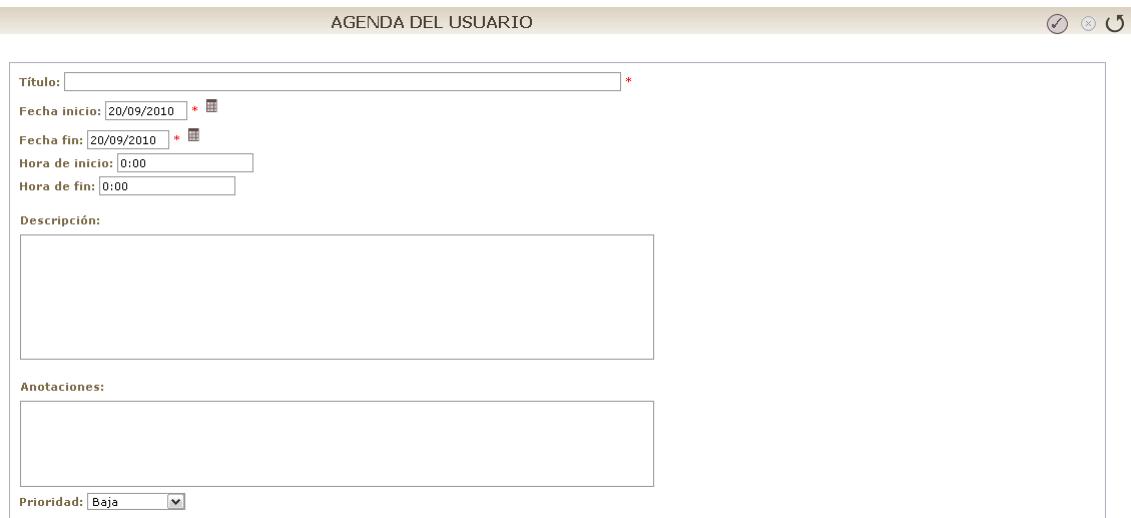

En esta zona de la pantalla se puede definir en detalle la cita que se quiere crear, incluyendo la fecha de la misma. En concreto se define para la cita:

- Un "Título", dato obligatorio.
- La "Fecha inicio y fin" de la cita o evento
- La "Hora inicio y fin" (horas y minutos por separado)
- Una "Descripción" que nos ayude a saber de qué se trata.
- "Anotaciones" en el caso que quisiera añadir más información a parte de la descripción.
- "Prioridad", al pulsar sobre el desplegable se puede definir la prioridad de la cita ya sea baja, media o alta.

Una vez completados los datos se pulsa en "Aceptar" para que los datos queden almacenados.

Para ver las citas de un día concreto, se pulsa sobre la cita del día correspondiente del calendario (en cualquiera de las visualizaciones: año, mes, semana).

Para eliminar una cita de la agenda, se pulsa sobre el botón "Borrar"  $\circledast$ . A continuación, tras pulsar dicho botón, se pedirá confirmación de que realmente se quiere eliminar la cita. Se pulsa "Aceptar" para confirmar la eliminación y "Cancelar" en caso contrario.

# **6 MIS DATOS**

Se puede consultar los datos personales que están almacenados en **PASEN**. Para ello se selecciona en el menú principal la opción **Mis datos**.

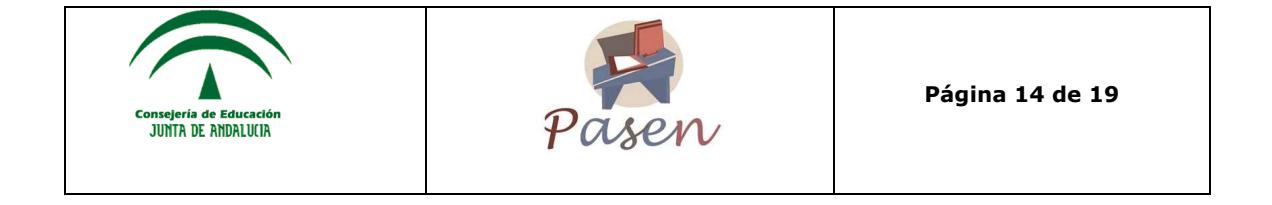

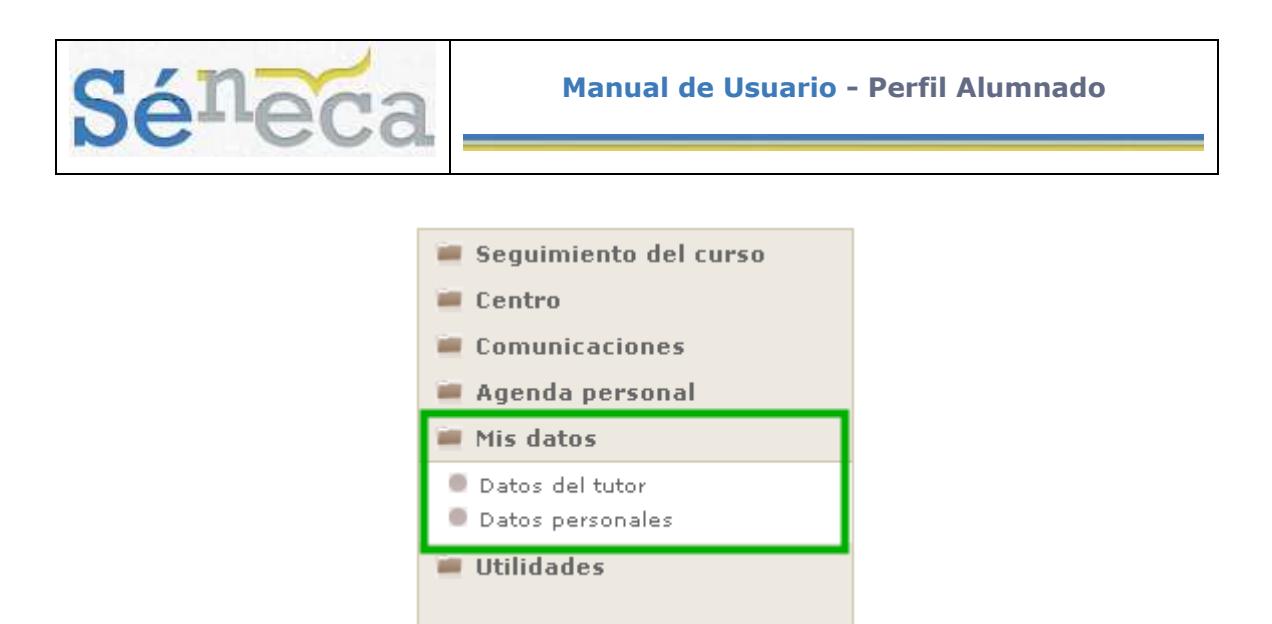

## 6.1 *Datos del tutor*

En esta opción, accesible también desde el icono  $\blacksquare$  que aparece junto al nombre del tutor o tutora en la cabecera, se pueden consultar los datos básicos del tutor/a de su unidad: el nombre, la materia que imparte y el horario de visitas.

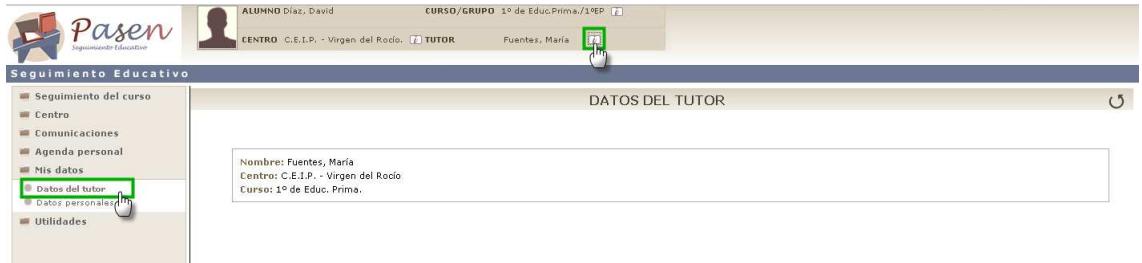

### 6.2 *Datos personales*

Se puede consultar los datos personales que están almacenados en **PASEN**. Se selecciona en el menú principal la opción **Mis datos/Datos personales**.

#### **Datos personales**

En ella se muestran los datos personales, así como los datos de contacto (correo electrónico y teléfonos). Para modificar estos datos, debe hacerse desde la pestaña de *Datos Personales* introduciendo la clave actual de usuario y pulsando en "Validar".

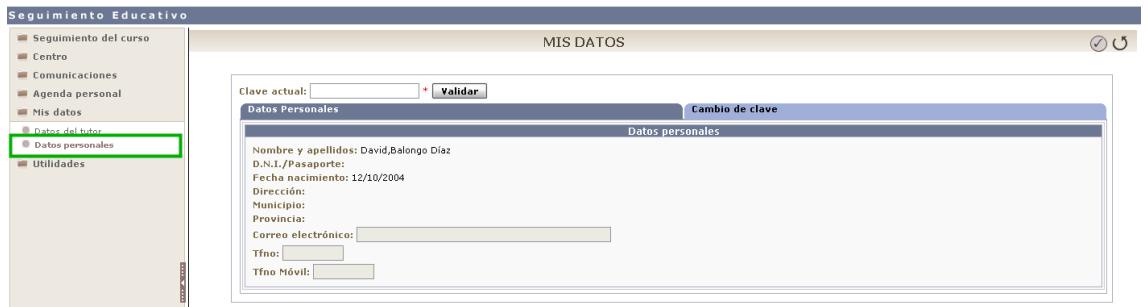

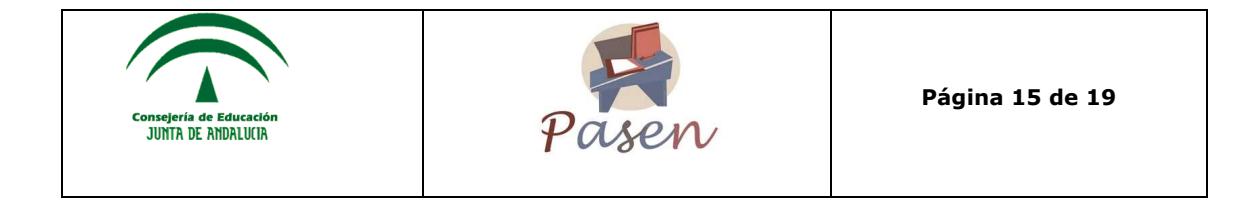

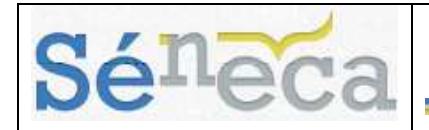

#### **Importante**

Los datos de correo electrónico y teléfono son los que se utilizarán para las suscripciones. 

#### **Cambio de clave**

La pestaña de *Cambio de clave*, permite modificar la clave de acceso, algo aconsejable para aumentar el grado de seguridad de la misma. El funcionamiento de esta pestaña exige introducir la contraseña en el campo de "*Clave actual*" y pulsar el botón "Validar", esta acción habilitará los campos para que el usuario o usuaria pueda modificarlos.

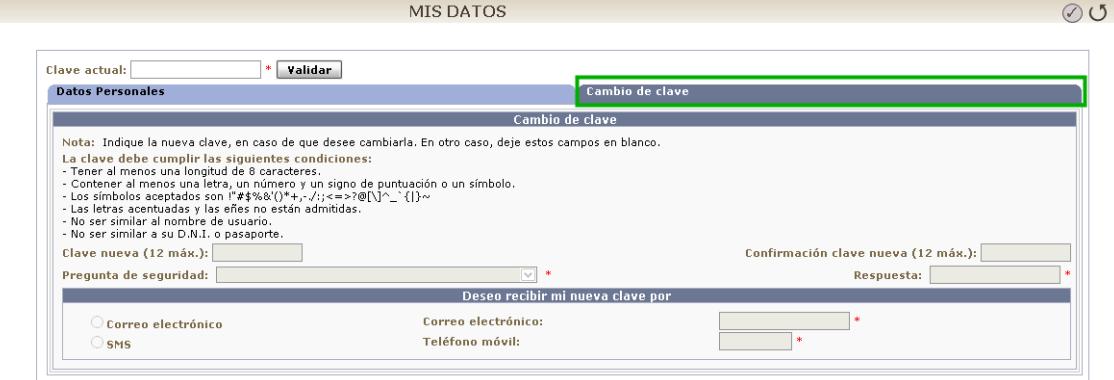

# **7 HERRAMIENTAS DE MENÚ**

En el menú secundario de la aplicación se encuentran las opciones de **Novedades**, **Documentos**, y el icono para **Salir de la aplicación**.

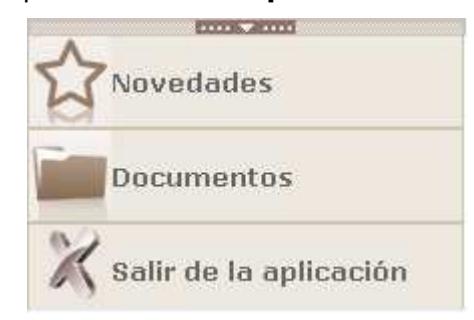

### 7.1 *Novedades*

Desde el icono de novedades  $\mathbb N$  se podrá consultar las novedades que se hayan publicado durante la jornada actual. El listado que aparece son enlaces directos a los apartados como: *Actividades evaluables*, *Faltas de asistencia*, noticias que se publiquen en el *Tablón de anuncios* y *Mensajes pendientes*.

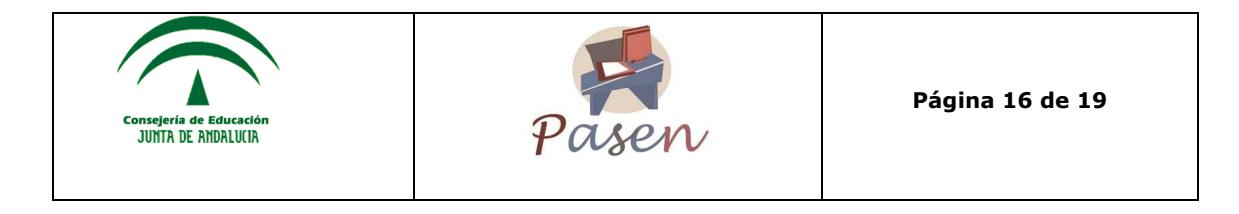

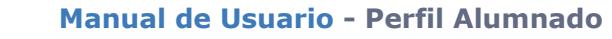

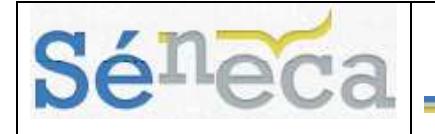

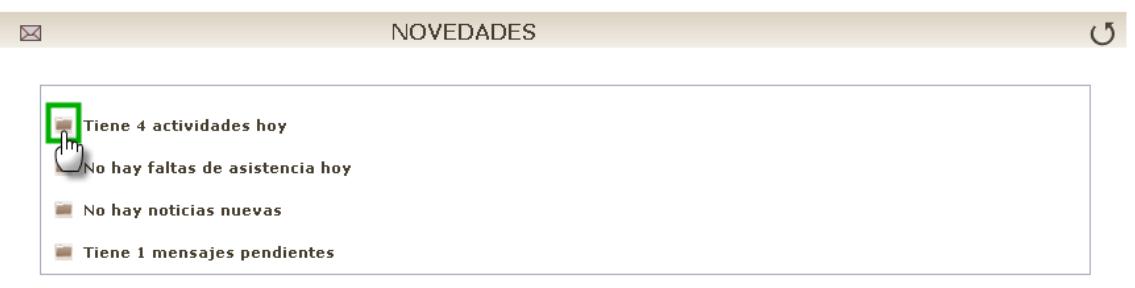

# 7.2 *Documentos*

El sistema **PASEN** nos permite generar los documentos exigidos por la normativa educativa. Para ver todos los documentos que pueden generarse se debe entrar en la opción **Documentos**, en el menú secundario de la aplicación.

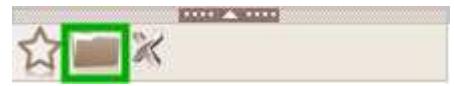

Una vez aquí, se puede desplegar el árbol de contenidos para ver los posibles documentos a generar.

Para generar el documento que deseado no hay más que pulsar sobre el nombre, lo que hará que aparezca la ventana de parámetros. Dicha pantalla variará en función del documento solicitado posteriormente se pulsa el botón "Imprimir" ...

Aparece entonces un mensaje en el que se indica que el documento está siendo generado, y que se mostrará en cuanto termine este proceso. Es posible ver el proceso de generación si se accede a *Documentos solicitados* en el apartado **Utilidades/Documentos solicitados**.

Desde allí, al pulsar sobre cualquiera de ellos, aparece el menú emergente que nos da la posibilidad de: *Ver documento*, *Descargar documento* y *Borrar*. En aquellos documentos que requieran firma reconocida, se mostrarán activas las opciones *Enviar a bandeja de firma*, *Firmar* y *Firmar y presentar*.

# 7.3 *Salir de la aplicación*

Se aconseja siempre salir de **PASEN**, pulsando sobre la imagen del aspa de la esquina inferior izquierda de la pantalla, de manera que la sesión quede cerrada convenientemente de forma segura.

# **8 UTILIDADES**

8.1 *Cabecera* 

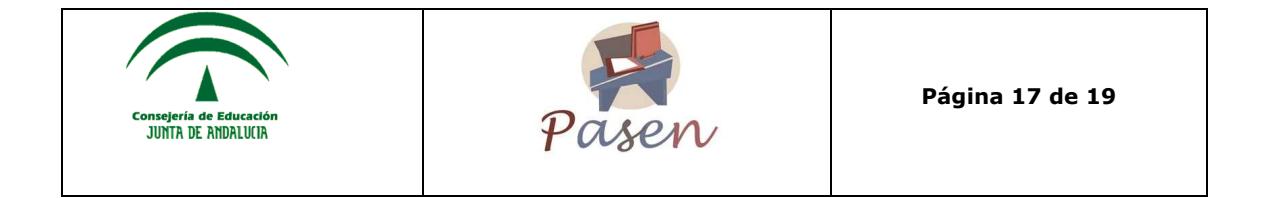

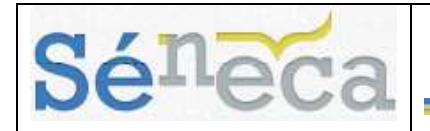

#### **Cambiar de curso activo**

Si el alumno/a esta matriculado/a en cursos distintos, éstos serán seleccionables mediante la imagen que se mostrará al lado de la etiqueta "curso" ...

# 8.2 *Página de inicio*

La página inicial de **PASEN**, muestra información definida por el centro, como es el Texto de bienvenida, la imagen del centro y el logotipo del mismo en caso de que hayan sido definidos por el director:

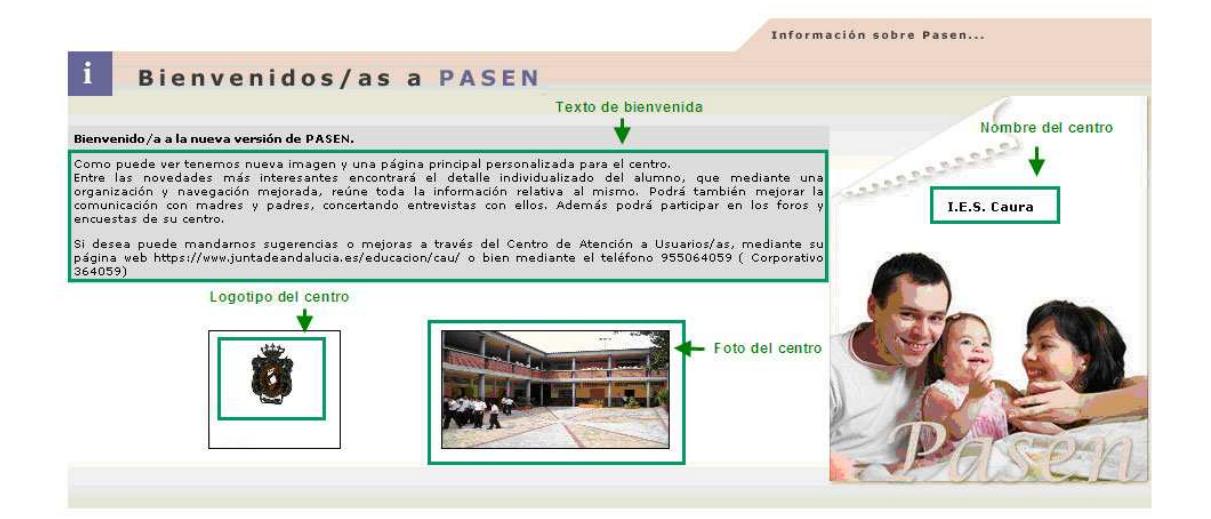

### 8.3 *Documentos solicitados*

En la pantalla **Documentos Solicitados**, aparecen relacionados todos los documentos que se van generando. Al pulsar sobre cualquiera de ellos, el menú emergente da la posibilidad de: *Ver documento*, *Descargar documento* y *Borrar*. En aquellos documentos que requieran firma reconocida, se mostrarán activas las opciones *Enviar a bandeja de firma*, *Firmar* y *Firmar y presentar*.

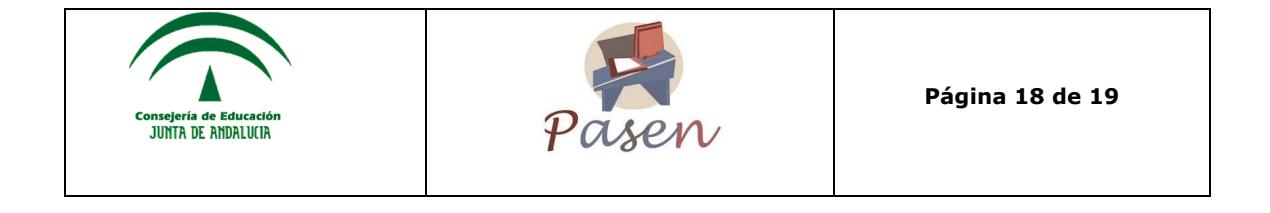

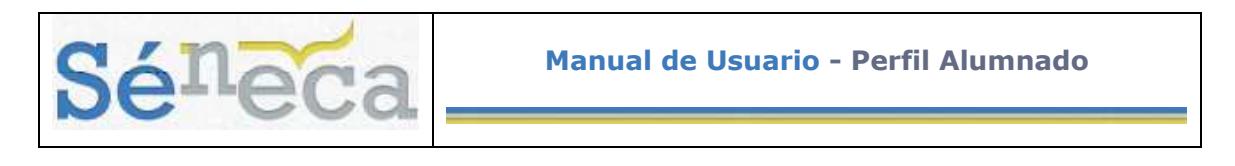

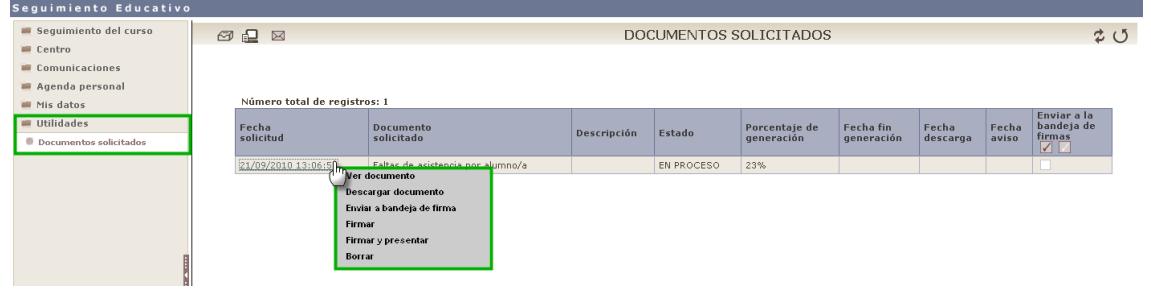

### **A tener en cuenta que…**

Los documentos generados se guardan durante un tiempo determinado en la bandeja de **Documentos solicitados**, accesible desde la opción del mismo nombre del menú **Utilidades/Documentos solicitados** de la aplicación

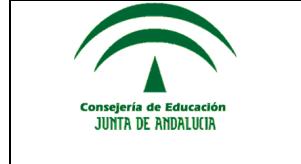

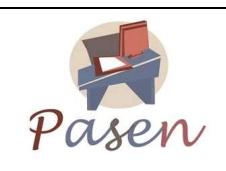

**Página 19 de 19**